# Doruk Wordpress Teması Kurulum ve Kullanım Klavuzu

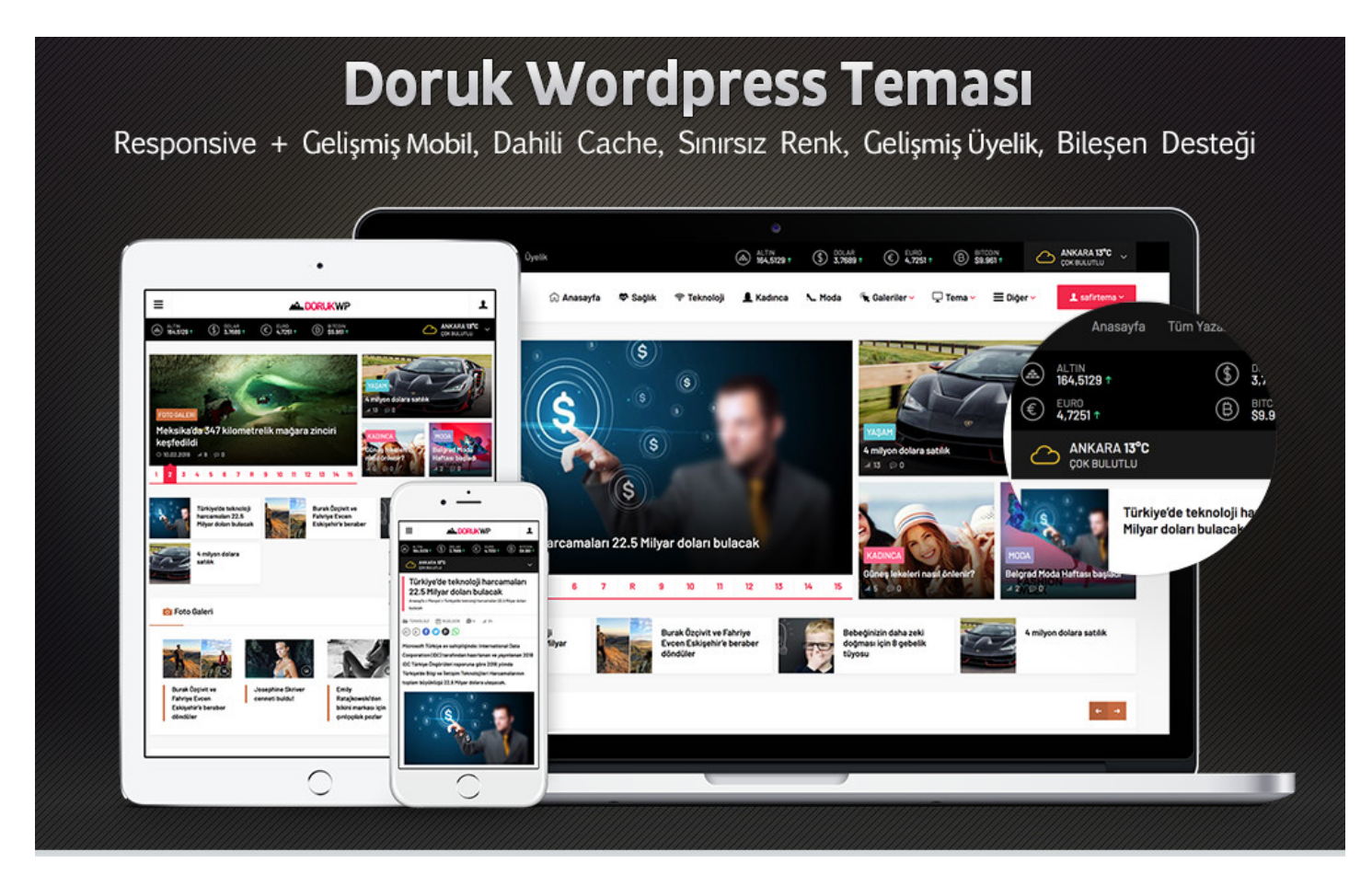

Öncelikle bizi tercih ettiğiniz için teşekkür ederiz. Bu klavuzda Doruk Wordpress temasını kullanırken karşılaşabileceğiniz muhtemel durumlara açıklık getirilmeye çalışılmıştır. Aşağıdaki adımları takip ederek, temanızı demodaki hale getirebileceksiniz.

### **1.Adım: Tema Kurulumu**

Doruk Wordpress Temanızı normal bir Wordpress temasını kurar gibi kurabilirsiniz. Kurulumda özel olarak ekstra bir ayar yoktur. Fakat temayı kurabilmek için sunucunuzda PHP versiyonu en az 5.4 olmalı, ioncube son versiyon yüklü olmalı ve mcrypt\_encrypt fonksiyonları etkin olmalıdır. Eğer bu şekilde değilse sunucunuzla iletişime geçip, bu ayarları kolayca yaptırabilirsiniz.

### **2.Adım: Menülerin Ayarlanması**

Temanız 5 adet menü desteğine sahiptir. Bunlar; mobil menü, üst menü, ana menü, footer menü 1 ve footer menü 2 olarak sıralanır. Ek olarak Safir Özel Menü bileşenine atayabilmek için ekstra menü de tanımlayabilirsiniz.

Bu menüleri düzenlemek için Wordpress admin panelinde Görünüm menüsü altında bulunan Menüler seçeneğini seçin. İlk kurulumda bu menüler sizin için otomatik olarak oluşturulacaktır. Sizin yapmanız gereken her bir menüde görmek istediğiniz elemanları eklemek olacak.

#### Açılır/İkonlu Menü Nasıl Oluşturulur?

Temanızın anamenüsü açılır menü desteklidir. Ana menü ve footer 2. Menünüz de ikon desteklidir. Bu menülere ikonlu elemanların nasıl ekleneceğini öğrenmek için aşağıdaki videoyu izleyebilirsiniz:

Kullanabileceğiniz ikonlar aşağıda gösterilmektedir.

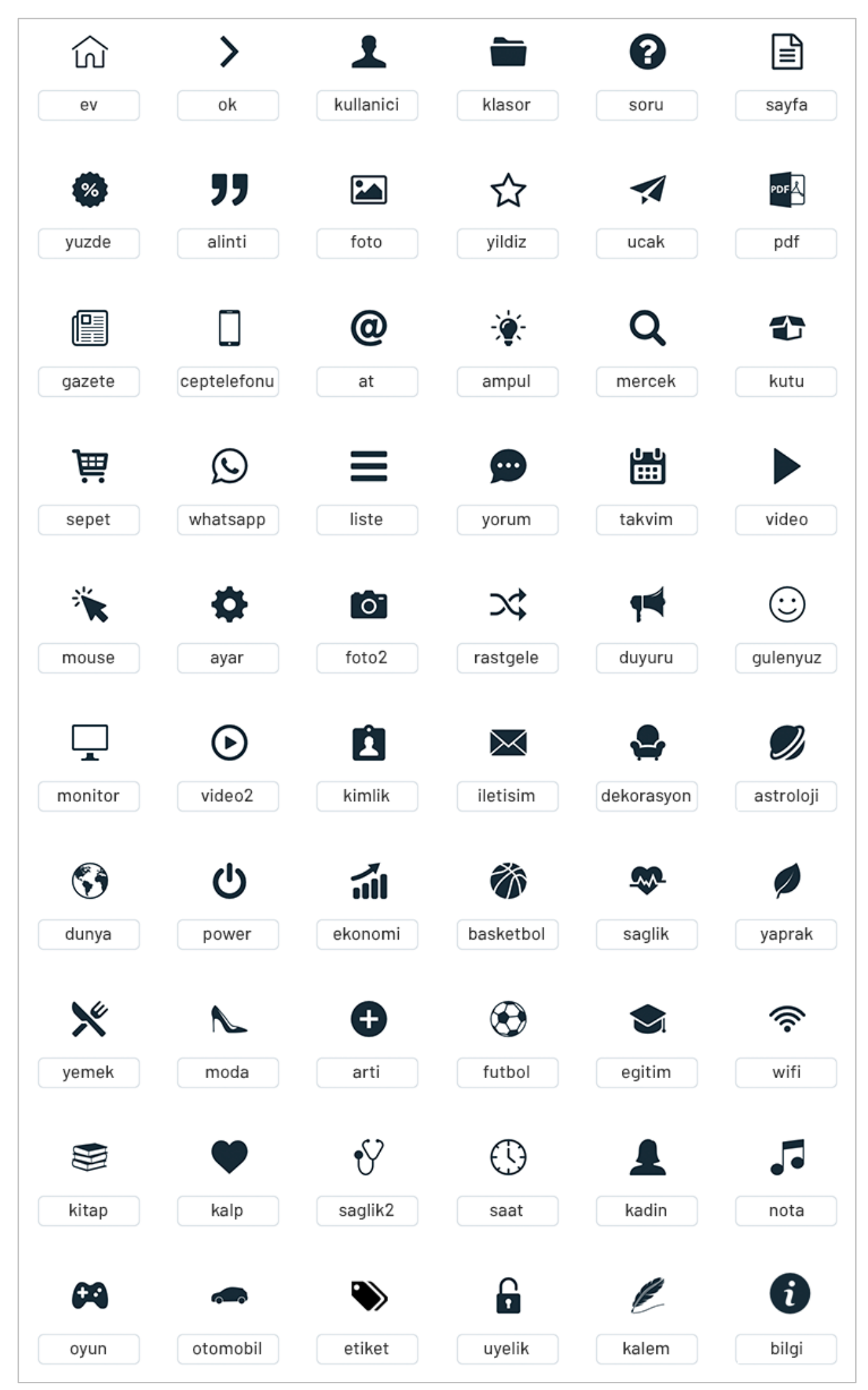

# **3. Adım: Safirpanel Ayarlarının Yapılması**

Safirpaneldeki ilgili açıklamalara ek olarak aşağıdaki püf noktalarını da dikkate alınız:

**Script Ayarları:** Sitenize herhangi bir kod eklemeniz gerektiğinde tema dosyalarına müdahale etmenize gerek kalmadan Safirpaneldeki Script Ayarları bölümüne ilgili kodlarınızı ekleyebilirsiniz. Google Analytics kodunuzu da buradan ekleyebilirsiniz.

**Resim Ayarları:** Sitenizde bulunan resimleri yönetebileceğiniz alandır. Burada resimler için dilerseniz öne çıkan görsel dilerseniz özel alan kullanabilirsiniz. Ayrıca resim en/boy oranını buradan ayarlayabilirsiniz. Aynı yerde Timthumb'u aktifleştirebilir ve resim kırpmayı ayarlayabilirsiniz.

**Diğer Ayarlar:** Safirpanelde bulunan diğer ayarları (profil ayarları, renk tercihi vs.) kendinize göre yapınız.

### **4.Adım: Eklentilerin Kurulması**

Doruk Wordpress Teması belirli bir eklentiyi zorunlu olarak yüklemenizi gerektirmez. Bununla birlikte aşağıdaki eklentileri kullanmanızı tavsiye ediyoruz:

**All in One SEO Pack Eklentisi:** Daha gelişmiş SEO ayarları için bu veya benzer eklentileri kullanabilirisiniz.

---

**WP-Postviews Eklentisi:** Temanızda eklentisiz bir hit sayfa sistemi bulunmakla birlikte, eğer isterseniz daha gelişmiş olan bu eklentiyi kurabilirsiniz. Bu eklenti kurulu ise hit bilgileri eklentiden alınacak ve en çok okunan yazılar gibi bölümler ona göre gösterilecektir.

**---**

**Cache Eklentisi:** Temanızda dahili bir cache sistemi bulunmaktadır. Yüksek hitlerde bu sistem yetersiz gelirse site hızınızı arttırmak amacıyla WP Super Cache, WP Fastest Cache veya W3 Total Cache eklentilerinden birini kullanabilirsiniz. Eğer sıfırdan kurulum yapıyorsanız, sorun olmaması açısından Cache eklentisini en son kurabilirsiniz. Varolan bir siteye kurulum yapıyorsanız ve cache eklentiniz zaten varsa, tüm ayarlar bittiğinde mevcut önbelleği temizlemenizde fayda olacaktır.

**---**

Varolan bir sitede temayı kullanacak iseniz, artık ihtiyacınız olmayan eklentileri pasif etmenizin site hızına olumlu etkisi olacaktır.

### **5.Adım: Bileşenlerin Ayarlanması**

Temanız bileşen destekli olup, anasayfayı istediğiniz gibi oluşturabilir, farklı sayfa türlerinde farklı sidebarlar kullanabilirsiniz.

Alt sayfalardaki sidebarlar alanlarını boş bırakırsanız, **Sidebar-Genel**'e eklemiş olduğunuz bileşenler gösterilecektir. Örneğin Sidebar – Tekil Sayfa'nın içi boş ise tekil sayfalarda Sidebar-Genel sidebarı gösterilecektir. Tüm tema bileşenlerini istediğiniz sidebarda kullanabilirsiniz.

Anasayfa (Mobil) sidebar alanına mobil sayfanızda çıkacak bileşenleri ekleyebilirsiniz. Bu sayede çok karmaşık olmayan daha sade bir mobil site oluşturabilirsiniz. Eğer bu sidebarın içini boş bırakırsanız mobilde de masaüstü anasayfası gösterilecektir.

# **Ek Açıklama: Temayı Farklı bir Dilde Kullanma**

Eğer sitenizi Türkçe dışında bir dilde kullanmak istiyorsanız admin panelde genel ayarlardan site dilini o dile çevirmeniz gerekiyor. Temada İngilizce dili için dahili po/mo dosyaları bulunmaktadır. Diğer diller için https://poedit.net/ adresinden temin edeceğiniz PoEdit programı ile çeviri yapabilirsiniz. Bununla ilgili nette çokça döküman bulabilirsiniz.

Site dilini İngilizce'ye çevirdiğinizde temada hava durumu ve döviz gibi yerel alanlar dışındaki tüm bölümleri İngilizce olarak kullanabileceksiniz.

Eğer isterseniz site dilini farklı, admin panel dilini farklı da kullanabilirsiniz. Bunun için admin panelde Ayarlar->Genel bölümünde site dilini, profil bölümünde ise admin dilini seçmeniz gerekiyor.

# **Ek Açıklama: Wordpress Galerisi ile Foto Galeri Oluşturma**

Herhangi bir kategorideki yazıya fotoğraf galerisi ekleyebilirsiniz. Bunun için sırasıyla aşağıdaki adımları takip ediniz:

1. Wordpress'in yazı ekleme sayfasında iken Ortam Ekle düğmesine tıklayınız.

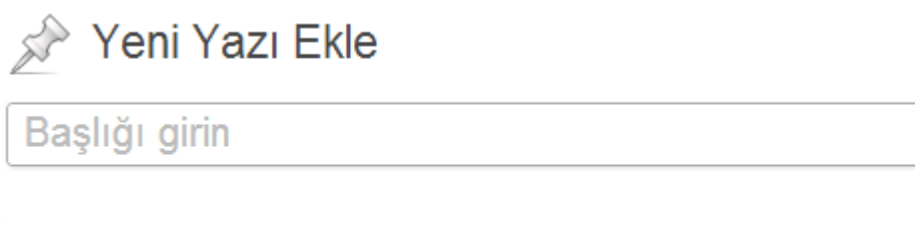

mg Ortam Ekle

2. Yükle linkine tıklayarak, fotogaleride kullanmak istediğiniz resimlerin tümünü birden bilgisayarınızdan seçiniz.

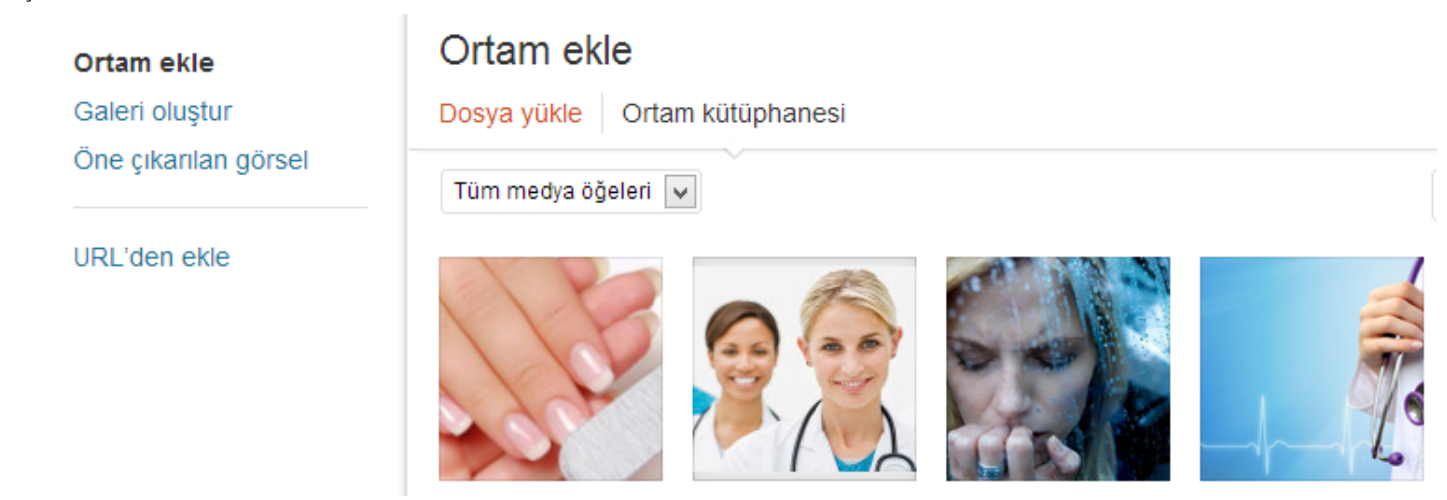

3. Resimlerin hepsi yüklendikten sonra, aynı yerde solda bulunan Galeri Oluştur linkine tıklayınız. Bu linke tıklayınca sağ altta beliren Yeni galeri oluştur düğmesine basınız.

4. Karşınıza gelen sayfanın sağ kısmında galeri ayarlarını göreceksiniz.

5. Burada önemli olan nokta, Bağlantı seçeneğidir. Burada ek sayfası seçeneğini seçerseniz resimler ayrı bir sayfada sayfa numaralı olarak açılacaktır. Ortam Dosyası seçeneğini seçerseniz resimler tıklandığında Lightbox ile açılacaktır. Bunun için herhangi bir eklenti kurmanıza gerek yok.

Sütunlar ve karışık sıra seçeneklerini de seçtikten sonra Galeri ekle düğmesine basarak işlemi sonlandırınız.

Galeri oluşturma ile ilgili https://www.youtube.com/watch?v=C5YzoDk4uGc adresindeki videomuzu da izleyebilirsiniz.

Doruk temasında 2 ayrı galeri türü bulunmaktadır. Varsayılan olarak hangisinin kullanılacağını safirpanelden seçebilirsiniz. Herhangi bir galeride de varsayılanın dışında bir galeri türünü yazı düzenleme sayfasında alt bölümden seçebilirsiniz.

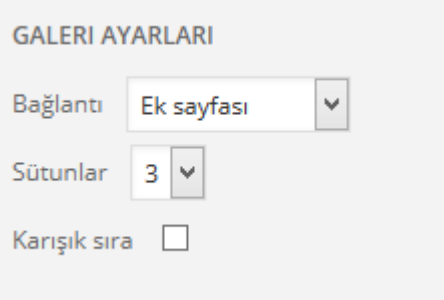

### *1) Sitemin hızı ve SEO puanı neden düşük?*

Site hız ve SEO puanınız olması gerekenden düşükse, kullandığınız eklentiler skorları negatif etkiliyor olabilir. Lüzumsuz olan bütün eklentileri pasif hale getirin.

### *2) Temayı etkinleştirirken hata verdi?*

Temayı kullanabilmeniz için sunucunuzda Ioncube bileşeni yüklü olmalıdır ve mcrypt\_encrypt fonksiyonu etkin olmalıdır. Eğer yüklü değilse sunucu firmanızdan yüklemelerini isteyebilirsiniz. Temayı etkinleştirmeden önce "Canlı Önizleme" seçeneğini kullanarak sorun olup olmayacağını önceden görebilirsiniz.

#### *3) Sitede resimler neden görünmüyor?*

Safirpanel resim ayarlarını kendinize göre ayarlayınız. Eğer timthumb aktifse; /wp-content/themes/doruk/lib/cache klasörüne yazma izni veriniz.

## **Teknik Destek ve Yasal Uyarı**

**Not:** Bu dökümanda bahsedilmeyen konular için öncelikle Safirpanel'deki ayarları kontrol ediniz. Yine de tema ile ilgili halledemediğiniz bir sorun olursa aşağıdaki mail adreslerinden destek alabilirsiniz.

Teknik Destek ve İletişim:

destek@safirtema.com satis@safirtema.com safirtema@gmail.com

Doruk Wordpress Teması Niğde 3.Noterliği'ne onaylatılmış ve faturalı olarak satışı yapılan bir temadır. Herhangi bir illegal kullanım/paylaşım olması durumunda buna sebep olan kişi veya kişiler hakkında yasal işlem başlatılacaktır.

Safirtema'yı tercih ettiğiniz için teşekür ederiz. Yeni temalarda buluşmak dileğiyle... 20 Şubat 2018